# **Inhaltsverzeichnis**

**Einführung** Was ist der SpeedCommander ? Die Symbole der SpeedBar

#### **Verfahren**

Bewegen im SpeedCommander Arbeiten mit Dateien und Verzeichnissen Ändern der Anzeige in einem Verzeichnisfenster Arbeiten mit den SpeedTools Ändern von Voreinstellungen Starten von Anwendungen

#### **Befehle**

Befehle des Menüs Datei Befehle des Menüs Anzeige Befehle des Menüs SpeedTools Befehle des Menüs Voreinstellungen Befehle des Menüs Programme

# **Was ist der SpeedCommander ?**

Der SpeedCommander stellt eine grafische Oberfläche zur Verfügung, in der sie Ihre Dateien und Verzeichnisse verwalten können. Sie können den SpeedCommander verwenden, um Dateien zu kopieren und sie zu verschieben. Sie können Anwendungsprogramme aus ihm heraus starten, Dokumente ausdrucken, Disketten verwalten, Dateien löschen sowie archivieren. Er verbindet die Vorzüge einer grafischen Benutzeroberfläche mit den gewohnten Funktionen des Norton Commanders.

Im SpeedCommander werden Ihre Dateien und Verzeichnisse in zwei Verzeichnisfenstern angezeigt.

Im Verzeichnisfenster werden neben jedem Dateinamen ein Symbol angezeigt, das Auskunft darüber gibt, um welche Art von Datei es sich handelt.

û., Übergeordnete Verzeichnisse

a. Verzeichnisse

Programmdateien, (Dateien mit den Erweiterungen EXE, PIF, COM und BAT). Diese Dateien **B** starten Anwendungsprogramme.

E Dokumentdateien. Diese Dateien sind mit einem Anwendungsprogramm verknüpft. Wenn Sie eine Dokumentdatei auswählen, startet das Anwendungsprogramm und öffnet die Datei.

System- oder versteckte Dateien. Diese Dateien haben entweder das Dateiattribut "System" oder m "Versteckt".

Alle anderen DateienD

# **Die Symbole der SpeedBar**

Im SpeedCommander sehen Sie eine Leiste mit Symbolen, die Menübefehle repräsentieren. Diese Leiste wird SpeedBar genannt. Das Anklicken eines Symbols geht schneller als der Aufruf des entsprechenden Befehls über das Menü.

Ÿ. Aufruf der Hilfe für den SpeedCommander

n. Verlassen des Programms. Ist der SpeedCommander als Shell geladen, wird gefragt, ob Windows beendet werden soll.

며 Kopieren der markierten Dateien und Verzeichnisse aus dem aktuellen Laufwerksfenster in das Nachbarfenster.

Hinweis: Ist eine Datei im Zielverzeichniss unter dem gleichen Namen schon vorhanden, fragt der SpeedCommander, ob die Datei überschrieben werden soll.<br>
X<sub>t</sub> Verschieben der markierten Dateien und Verzeichnis

Verschieben der markierten Dateien und Verzeichnisse aus dem aktuellen Laufwerksfenster in das Nachbarfenster.

Hinweis: Ist eine Datei im Zielverzeichniss unter dem gleichen Namen schon vorhanden, fragt der SpeedCommander, ob die Datei überschrieben werden soll.

- B. Anlegen eines neuen Verzeichnisses.
- ď Löschen der markierten Dateien und Verzeichnisse aus dem aktuellen Laufwerksfenster. Î

Anzeigen der Statusinformationen Ihres Systems:

Verfügbarer Speicher unter Windows

Freie Systemressourcen

Gesamtspeicherkapazität des aktuellen Laufwerks

Freie Speicherkapazität des aktuellen Laufwerks

- Tatsächlicher Platzbedarf der angezeigten Dateien im aktuellen Verzeichnis
- Aktuelles Verzeichnis
- CA. Starten des DOS-Kommandointerpreters.
- 11.80<br>12:00 Ändern von Datum, Uhrzeit und Attributen der markierten Dateien im aktuellen Laufwerksfenster.
- 퍌 Umschalten zwischen voller und kurzer Ansicht.
- \*\* Auswahl anzuzeigender Dateien einstellen.

H Markieren aller Dateien im aktuellen Laufwerksfenster. Ist im Menü "Anzeige: Verzeichnisse markieren" aktiviert, werden auch alle Verzeichnisse markiert.

- ∎ Demarkieren aller Dateien und Verzeichnisse im aktuellen Laufwerksfenster.
- € Starten des externen Dateibetrachters mit der fokussierten Datei.
- × Starten des externen Editors mit der fokussierten Datei.
- 뺍 Starten des externen Disketten-Kopierprogramms.
- H Starten des externen Disketten-Formatierprogramms.
- ø Starten des externen Virenscanners.
- t, Starten des externen Dateisuchprogramms.
- 鷝 Starten des externen Archivierungsprogramms mit dem aktuellen Verzeichnis.

# **Bewegen im SpeedCommander**

Wählen Sie eine der folgenden Aufgaben, wenn Sie Hilfe zum Bewegen im SpeedCommander benötigen:

- » Wechseln von Laufwerken und Verzeichnissen
- » Wechseln zwischen den Verzeichnisfenstern

# **Wechsel von Laufwerken und Verzeichnissen**

Sie können den Inhalt eines anderen Verzeichnisses anzeigen, indem Sie das Verzeichnis oder Laufwerk wechseln. Wählen Sie eine der folgenden Aufgaben, um weitere Informationen hierzu anzuzeigen:

- » Wechseln von Laufwerken
- » Wechseln von Verzeichnissen

- » Bewegen im Datei-Manager
- » Aktualisieren eines Verzeichnisfensters

# **Wechseln von Laufwerken**

Sie können die Laufwerksbox oder die Tastatur benutzen, um den Inhalt eines anderen Laufwerkes anzeigen.

## **So wechseln Sie ein Laufwerk mit der Maus**

» Öffnen Sie die entsprechende Laufwerksbox und wählen dann ein Laufwerk aus.

## **So wechseln Sie ein Laufwerk mit der Tastatur**

- 1. Drücken Sie ALT-F1, um die Laufwerksliste der linken Laufwerksbox zu öffnen, oder ALT-F2, um die Laufwerksliste der rechten Laufwerksbox zu öffnen.
- 2. Wählen Sie mit den RICHTUNGSTASTEN das Laufwerk aus, auf das Sie wechseln möchten.
- 3. Drücken Sie ENTER zum Schließen der Laufwerksbox.

Siehe auch

» Wechseln von Verzeichnissen

# **Wechseln von Verzeichnissen**

Sie können den Inhalt eines anderen Verzeichnisses anzeigen, indem Sie das Verzeichnis in der Verzeichnisstruktur wechseln.

## **So wechseln Sie ein Verzeichnis mit der Maus**

» Klicken Sie mit der Maus doppelt auf das Verzeichnis, in das Sie wechseln möchten.

## **So wechseln Sie ein Verzeichnis mit der Tastatur**

- 1. Wählen Sie das Verzeichnis, in das Sie wechseln möchten.
- 2. Wechseln Sie das Verzeichnis durch Drücken von ENTER.

#### Hinweise:

- » Drücken Sie STRG-\, um schnell zum Stammverzeichnis zu wechseln.
- » Drücken Sie STRG-BILD-NACH-OBEN, um schnell in das übergeordnete Verzeichnis zu wechseln.

Siehe auch

» Wechseln von Laufwerken

# **Wechseln zwischen den Verzeichnisfenstern**

Obwohl zwei Verzeichnisfenster geöffnet sind, kann nur jeweils eines davon aktiv sein. Ein Fenster wird aktiv, wenn Sie es wählen.

### **So wählen Sie ein Verzeichnisfenster mit der Maus**

» Klicken Sie mit der linken Maustaste auf eine beliebige Stelle innerhalb des Fensters.

# **So wählen Sie ein Verzeichnisfenster mit der Tatstatur**

» Drücken Sie die TABULATOR-TASTE.

# **Arbeiten mit Dateien und Verzeichnissen**

Wählen Sie eine der folgenden Aufgaben, wenn Sie Hilfe zur Arbeit mit Dateien und Verzeichnissen benötigen:

- » Benennen von Dateien und Verzeichnissen
- » Wählen von Dateien und Verzeichnissen
- » Kopieren von Dateien und Verzeichnissen
- » Verschieben von Dateien und Verzeichnissen
- » Erstellen von Verzeichnissen
- » Löschen von Dateien und Verzeichnissen
- » Drucken von Dateien
- » Ändern von Dateieigenschaften
- » Anzeigen von Informationen
- » Aktualisieren eines Verzeichnisfensters
- » Verknüpfen von Dateien mit Anwendungen

# **Benennen von Dateien und Verzeichnissen**

Viele Tätigkeiten, die innerhalb des SpeedCommanders ausgeführt werden, beziehen sich auf das Benennen und Umbenennen von Dateien und Verzeichnissen. Dabei gelten beim Benennen von Dateien die Richtlinien von MS-DOS:

- » Der Name einer Datei oder eines Verzeichnisses kann aus zwei Teilen bestehen: einem Namen und einer optionalen Erweiterung. Die beiden Teile werden durch einen Punkt getrennt (zum Beispiel MEINBER.NEU).
- » Der Name kann bis zu acht Zeichen und die Erweiterung bis zu drei Zeichen lang sein.
- » Der Name kann Zeichen in Klein- oder Großschreibung enthalten, mit Ausnahme der folgenden Zeichen:

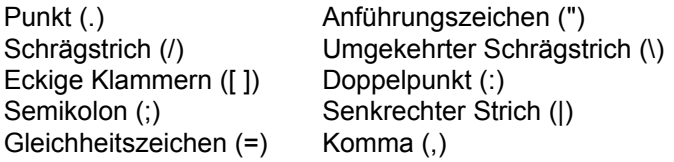

Wenn Sie diese Zeichen in einem Dateinamen verwenden, kann das möglicherweise zu unerwarteten Ergebnissen führen.

- » Der Name darf keine Leerzeichen enthalten.
- » Die folgenden Namen sind reserviert und können nicht zum Benennen von Dateien oder Verzeichnissen benutzt werden: CON, AUX, COM1, COM2, COM3, COM4, LPT1, LPT2, LPT3, PRN und NUL.

Beispiele für gültige Dateinamen: BRIEF.DOC, MEMO.TXT, BUDGET.92 und 2TER.BER.

# **Wählen von Dateien und Verzeichnissen**

Bevor Sie mit einer Datei oder einem Verzeichnis arbeiten können, müssen Sie die Datei bzw. das Verzeichnis wählen. Es gibt mehrere Möglichkeiten, Elemente im SpeedCommander zu wählen. Wenn die gewünschten Elemente im Verzeichnisfenster sichtbar sind, können Sie diese mit der Maus oder der Tastatur schnell wählen. Wenn die Elemente nicht sichtbar sind, oder wenn Sie eine Gruppe von Elementen mit ähnlichen Namen wählen möchten, benutzen Sie im Menü **Datei** den Befehl **Dateien auswählen.**

Wählen Sie eine der folgenden Aufgaben, wenn Sie Hilfe zum Wählen von Elementen benötigen:

- » Wählen von Dateien und Verzeichnissen mit einer Maus
- » Wählen von Dateien und Verzeichnissen mit der Tastatur
- » Wählen von Dateien und Verzeichnissen mit dem Befehl Dateien auswählen

# **Wählen von Dateien und Verzeichnissen mit einer Maus**

Sie können eine Maus verwenden, um eine Datei oder eine Gruppe von Dateien auszuwählen. Bevor Sie Dateien auswählen können, müssen diese im Verzeichnisfenster sichtbar sein.

#### **So wählen Sie eine Datei oder ein Verzeichnis**

» Klicken Sie mit der rechten Maustaste auf den Namen der Datei oder des Verzeichnisses, die bzw. das Sie auswählen möchten.

### **So wählen Sie zwei oder mehrere aufeinanderfolgende Elemente**

- 1. Klicken Sie mit der rechten Maustaste auf die erste Datei, die Sie auswählen möchten.
- 2. Halten Sie die UMSCHALTTASTE gedrückt, während Sie auf die letzte Datei in der Gruppe klicken.Das Auswählen von zwei oder mehreren aufeinanderfolgenden Elementen wird auch als Erweitern einer Auswahl bezeichnet.

### **So wählen Sie zwei oder mehrere Elemente, die nicht aufeinanderfolgen**

» Wählen Sie nacheinander alle Dateien durch Klicken mit der rechten Maustaste.

### **So heben Sie eine Auswahl auf**

» Klicken Sie mit der rechten Maustaste auf die gewählte Datei.

- » Wählen von Dateien und Verzeichnissen mit der Tastatur
- » Wählen von Dateien und Verzeichnissen mit dem Befehl Dateien auswählen

# **Wählen von Dateien und Verzeichnissen mit der Tastatur**

Sie können die Tastatur verwenden, um eine Datei oder eine Gruppe von Dateien auszuwählen. Bevor Sie Dateien auswählen können, müssen diese im Verzeichnisfenster sichtbar sein.

## **So wählen Sie eine Datei oder ein Verzeichnis**

1. Verwenden Sie die folgenden Tasten, um eine Datei oder ein Verzeichnis auszuwählen.

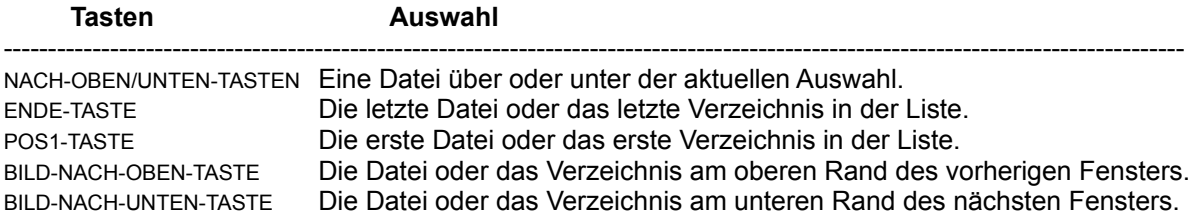

2. Markieren Sie die Datei oder das Verzeichnis mit der Taste EINFG.

### **So wählen Sie zwei oder mehrere aufeinanderfolgende Elemente**

- 1. Verwenden Sie die RICHTUNGSTASTEN, um zur ersten Datei, das Sie auswählen möchten, zu gelangen.
- 2. Halten Sie EINFG gedrückt, um die verbleibenden Elemente in der Gruppe auswählen.

### **So wählen Sie zwei oder mehrere Elemente, die nicht aufeinanderfolgen**

- 1. Verwenden Sie die RICHTUNGSTASTEN, um zur ersten Datei, das Sie auswählen möchten, zu gelangen.
- 2. Markieren Sie das Element mit der EINFG-Taste.
- 3. Gehen Sie zum nächsten Element, das Sie auswählen möchten.
- 4. Markieren Sie das nächste Element mit der EINFG-Taste.
- 5. Wiederholen Sie die Schritte 4 und 5 solange, bis Sie alle Elemente ausgewählt haben.

## **So heben Sie eine Auswahl auf**

- 1. Verwenden Sie die RICHTUNGSTASTEN, um zu dem Element, dessen Auswahl Sie aufheben möchten, zu gelangen.
- 2. Demarkieren Sie das Element mit der EINFG-Taste.

- » Wählen von Dateien und Verzeichnissen mit der Maus
- » Wählen von Dateien und Verzeichnissen mit dem Befehl Dateien auswählen

# **Wählen von Dateien und Verzeichnissen mit dem Befehl Dateien auswählen**

### **So wählen Sie alle Dateien**

» Wählen Sie aus dem Menü **Datei** den Befehl **Auswählen | Alle**.

### **So wählen Sie eine Gruppe von Dateien**

- 1. Wählen Sie aus dem Menü **Datei** den Befehl **Auswählen | Einige**.
- 2. Geben Sie im Dialogfeld **Auswählen** den Namen der gewünschten Datei an, und wählen Sie dann die Schaltfläche "OK". Sie können Stellvertreterzeichen verwenden (zum Beispiel \*.TXT), um eine Gruppe von Dateien zu wählen.

## **So kehren Sie eine Auswahl von Dateien um**

- 1. Markieren Sie die Dateien, die nicht ausgewählt werden sollen.
- 2. Wählen Sie aus dem Menü **Datei** den Befehl **Auswählen | Umkehren.**

### **So heben Sie die Auswahl aller Elemente wieder auf**

» Wählen Sie im Menu **Datei** den Befehl **Auswahl aufheben | Alle.**

### **So heben Sie die Auswahl bestimmter Elemente wieder auf**

- 1. Wählen Sie aus dem Menü **Datei** den Befehl **Auswahl aufheben | Einige**.
- 2. Geben Sie im Dialogfeld **Auswahl rückgängig** den Namen der gewünschten Datei an, und wählen Sie dann die Schaltfläche "OK". Sie können Stellvertreterzeichen verwenden (zum Beispiel \*.TXT), um eine Gruppe von Dateien zu wählen.

- » Wählen von Dateien und Verzeichnissen mit einer Maus
- » Wählen von Dateien und Verzeichnissen mit der Tastatur

# **Kopieren von Dateien und Verzeichnissen**

Sie können eine Datei, ein Verzeichnis oder eine Gruppe von Dateien oder Verzeichnisse in ein anderes Verzeichnis oder Laufwerk kopieren. Wenn Sie mit einer Maus arbeiten, können Sie Dateien schnell kopieren, indem Sie die Dateien wählen und dann zum Ziel ziehen.

### **So kopieren Sie eine Datei oder ein Verzeichnis mit der Maus**

- 1. Markieren Sie in der Liste der Dateien und Verzeichnisse eines Verzeichnisfensters die Dateien und Verzeichnisse, die Sie kopieren möchten.
- 2. Wählen Sie in der SpeedBar das Symbol  $\frac{d}{d}$ , oder ziehen Sie die markierten Einträge bei gedrückter linker Maustaste auf das andere Verzeichnisfenster und lassen die linke Maustaste los.

### **So kopieren Sie eine Datei oder ein Verzeichnis mit der Tastatur**

- 1. Markieren Sie in der Liste der Dateien und Verzeichnisse eines Verzeichnisfensters die Dateien und Verzeichnisse, die Sie kopieren möchten.
- 2. Wechseln Sie im anderen Verzeichnisfenster in das Zielverzeichnis.
- 3. Drücken Sie die Taste F5.

### **So kopieren Sie eine Datei oder ein Verzeichnis mit dem Befehl Kopieren**

- 1. Markieren Sie in der Liste der Dateien und Verzeichnisse eines Verzeichnisfensters die Dateien und Verzeichnisse, die Sie kopieren möchten.
- 2. Wechseln Sie im anderen Verzeichnisfenster in das Zielverzeichnis.
- 3. Wählen Sie aus dem Menü **Datei** den Befehl **Kopieren**.
- 4. Wählen Sie die Schaltfläche "OK".
- Hinweis: Bevor Sie eine Datei oder ein Verzeichnis kopieren, werden Sie in einer Meldung gefragt, ob Sie die Datei bzw. das Verzeichnis wirklich kopieren möchten.

Wenn Sie eine Datei in ein Verzeichnis kopieren, das eine Datei mit dem gleichen Namen enthält, werden Sie in einer Meldung gefragt, ob Sie die vorhandene Datei ersetzen möchten. Wenn Sie wünschen, daß Ihre kopierte Datei einen anderen Namen als die ursprüngliche Datei erhält, geben Sie im Dialog **Kopieren** einen anderen Namen ein.

Wenn Sie keine Bestätigungsmeldungen erhalten möchten, können Sie diese mit dem Befehl **Bestätigungen** im Menü **Voreinstellungen** ausschalten.

- » Verschieben von Dateien und Verzeichnissen
- » Wählen von Dateien und Verzeichnissen
- » Ausschalten von Bestätigungsmeldungen

# **Verschieben von Dateien und Verzeichnissen**

Sie können eine Datei, ein Verzeichnis oder eine Gruppe von Dateien oder Verzeichnissen in ein anderes Verzeichnis oder Laufwerk verschieben. Wenn Sie mit einer Maus arbeiten, können Sie Dateien schnell verschieben, indem Sie die Dateien wählen und dann bei gedrückter STRG-TASTE zum Ziel ziehen.

### **So verschieben Sie eine Datei oder ein Verzeichnis mit der Maus**

- 1. Markieren Sie in der Liste der Dateien und Verzeichnisse eines Verzeichnisfensters die Dateien und Verzeichnisse, die Sie verschieben möchten.
- 2. Wählen Sie in der SpeedBar das Symbol <sup>81</sup> oder ziehen Sie die markierten Einträge bei gedrückter linker Maustaste und gedrückter STRG-TASTE auf das andere Verzeichnisfenster und lassen die linke Maustaste los.

## **So verschieben Sie eine Datei oder ein Verzeichnis mit der Tastatur**

- 1. Markieren Sie in der Liste der Dateien und Verzeichnisse eines Verzeichnisfensters die Dateien und Verzeichnisse, die Sie verschieben möchten.
- 2. Wechseln Sie im anderen Verzeichnisfenster in das Zielverzeichnis.
- 3 Drücken Sie die Taste F6.

# **So verschieben Sie eine Datei oder ein Verzeichnis mit dem Befehl Verschieben**

- 1. Markieren Sie in der Liste der Dateien und Verzeichnisse eines Verzeichnisfensters die Dateien und Verzeichnisse, die Sie verschieben möchten.
- 2. Wechseln Sie im anderen Verzeichnisfenster in das Zielverzeichnis.
- 2. Wählen Sie aus dem Menü **Datei** den Befehl **Verschieben**.
- 4. Wählen Sie die Schaltfläche "OK".
- Hinweis: Bevor Sie eine Datei oder ein Verzeichnis verschieben, werden Sie in einer Meldung gefragt, ob Sie die Datei bzw. das Verzeichnis wirklich verschieben möchten.

Wenn Sie eine Datei in ein Verzeichnis verschieben, das eine Datei mit dem gleichen Namen enthält, werden Sie in einer Meldung gefragt, ob Sie die vorhandene Datei ersetzen möchten. Wenn Sie wünschen, daß Ihre verschobene Datei einen anderen Namen als die ursprüngliche Datei erhält, geben Sie im Dialog **Verschieben** einen anderen Namen ein.

Wenn Sie keine Bestätigungsmeldungen erhalten möchten, können Sie diese mit dem Befehl **Bestätigungen** im Menü **Voreinstellungen** ausschalten.

- » Kopieren von Dateien und Verzeichnissen
- » Wählen von Dateien und Verzeichnissen
- » Ausschalten von Bestätigungsmeldungen

# **Erstellen von Verzeichnissen**

#### **So erstellen Sie ein Verzeichnis mit der Maus**

- 1. Wählen Sie das Verzeichnis, in dem Sie ein neues Verzeichnis erstellen möchten.
- 2. Wählen Sie in der SpeedBar das Symbol  $\mathbb{R}$ .
- 3. Geben Sie im Feld "Neues Verzeichnis" den Namen des neuen Verzeichnisses an.
- 4. Wählen Sie die Schaltfläche "OK".

#### **So erstellen Sie ein Verzeichnis mit der Tastatur**

- 1. Wählen Sie das Verzeichnis, in dem Sie ein neues Verzeichnis erstellen möchten.
- 2. Drücken Sie die Taste F7.
- 3. Geben Sie im Feld "Neues Verzeichnis" den Namen des neuen Verzeichnisses an.
- 4. Wählen Sie die Schaltfläche "OK".

### **So erstellen Sie ein Verzeichnis mit dem Befehl Verzeichnis erstellen**

- 1. Wählen Sie das Verzeichnis, in dem Sie ein neues Verzeichnis erstellen möchten.
- 2. Wählen Sie aus dem Menü **Datei** den Befehl **Verzeichnis erstellen**.
- 3. Geben Sie im Feld "Neues Verzeichnis" den Namen des neuen Verzeichnisses an.
- 4. Wählen Sie die Schaltfläche "OK".

- » Wechseln von Laufwerken und Verzeichnissen
- » Benennen von Dateien und Verzeichnissen

# **Löschen von Dateien und Verzeichnissen**

Sie können im SpeedCommander eine Datei oder Gruppe von Dateien löschen. Sie können auch ein Verzeichnis löschen. Wenn Sie ein Verzeichnis löschen, werden seine gesamten Unterverzeichnisse und Dateien gelöscht.

## **So löschen Sie Dateien und Verzeichnisse mit der Maus**

- 1. Markieren Sie die Dateien und Verzeichnisse, die Sie löschen möchten.
- 2. Wählen Sie in der SpeedBar das Symbol in oder ziehen Sie die markierten Dateien und Verzeichnisse auf den Papierkorb
- **zwischen den beiden Verzeichnisfenstern.**

## **So löschen Sie Dateien und Verzeichnisse mit der Tastatur**

- 1. Markieren Sie die Dateien und Verzeichnisse, die Sie löschen möchten.
- 2. Drücken Sie die Taste F8.

### **So löschen Sie Dateien und Verzeichnisse mit dem Befehl Löschen**

- 1. Markieren Sie die Dateien und Verzeichnisse, die Sie löschen möchten.
- 2. Wählen Sie aus dem Menü **Datei** den Befehl **Löschen**.
- 3. Wählen Sie die Schaltfläche "OK".

Hinweis: Bevor Sie eine Datei oder ein Verzeichnis löschen, werden Sie in einer Meldung gefragt, ob Sie die Datei bzw. das Verzeichnis wirklich löschen möchten.

Wenn Sie keine Bestätigungsmeldungen erhalten möchten, können Sie diese mit dem Befehl **Bestätigungen** im Menü **Voreinstellungen** ausschalten.

- » Wählen von Dateien und Verzeichnissen
- » Ausschalten von Bestätigungsmeldungen

# **Drucken von Dateien**

Der SpeedCommander bietet ihnen die Möglichkeit, Dokumentdateien ohne Aufruf des Anwenderprogramms zu drucken. Voraussetzung dafür ist, daß das Anwenderprogramm das Ausdrucken von Dokumenten unterstützt.

#### **So drucken Sie eine Datei mit der Maus**

» Ziehen Sie die Datei, die Sie drucken möchten, auf das Druckersymbol & zwischen den beiden Verzeichnisfenstern.

## **So drucken Sie eine Datei mit der Tastatur**

- 1. Wählen Sie die Datei, die Sie drucken möchten.
- 2. Drücken Sie STRG-F9.

### **So drucken Sie eine Datei mit dem Befehl Drucken**

- 1. Wählen Sie die Datei, die Sie drucken möchten.
- 2. Wählen Sie aus dem Menü **Datei** den Befehl **Drucken**.

#### Siehe auch

» Wählen von Dateien und Verzeichnissen

# **Ändern von Dateieigenschaften**

Mit dem SpeedCommander können Sie die Eigenschaften von einer oder mehrerer Dateien, wie z.B. Uhrzeit, das Erstellungsdatum sowie die Dateiattribute ändern.

## **So ändern Sie die Eigenschaften von Dateien**

- 1. Markieren Sie alle Dateien, deren Eigenschaften geändert werden sollen.
- 2. Wählen Sie aus dem Menü **Datei** den Befehl **Eigenschaften**.
- 3. Ändern Sie die Eigenschaften der aktuellen Datei.
- 4. Drücken Sie "OK", um der Datei die neuen Eigenschaften zuzuweisen. Wenn Sie möchten, daß alle gewählten Dateien die gleichen Eigenschaften haben sollen, drücken Sie "Alles".

![](_page_19_Picture_47.jpeg)

# **Anzeigen von Informationen**

Im SpeedCommander können Sie sich verschiedene Informationen anzeigen lassen

- » Verfügbarer Speicher unter Windows
- » Freie Systemressourcen
- » Gesamtspeicherkapazität des aktuellen Laufwerks
- » Freie Speicherkapazität des aktuellen Laufwerks
- » Tatsächlicher Platzbedarf der angezeigten Dateien im aktuellen Verzeichnis
- » Aktuelles Verzeichnis

#### **So lassen Sie sich die Statusinformationen mit der Maus anzeigen**

- 1. Wählen Sie in der SpeedBar das Infosymbol
- 2. Nochmaliges Wählen des Infosymbols entfernt die Informationen.

#### **So lassen Sie sich die Statusinformationen mit der Tastatur anzeigen**

- 1. Drücken Sie STRG-L.
- 2. Nochmaliges Drücken von STRG-L entfernt die Informationen.

![](_page_20_Picture_14.jpeg)

# **Aktualisieren eines Verzeichnisfensters**

Sie möchten möglicherweise ein Verzeichnisfenster aktualisieren, nachdem Sie Disketten gewechselt haben.

# **So aktualisieren Sie ein Verzeichnisfenster**

- 1. Wechseln Sie in das Verzeichnisfenster, das Sie aktualisieren möchten.
- 2. Drücken Sie STRG-R.

# **Verknüpfen von Dateien mit Anwendungen**

Wenn Sie eine Datei mit einer Anwendung verknüpfen, können Sie gleichzeitig die Datei und die Anwendung öffnen. Wenn eine Datei mit einer Anwendung verknüpft ist, wird die Datei im Verzeichnisfenster als Dokumentdatei angezeigt. Wenn Sie den SpeedCommander starten, sind bereits einige Dateien mit Anwendungen verknüpft.

### **So verknüpfen Sie eine Datei mit einer Anwendung**

- 1. Wählen Sie den Namen der Datei, die Sie mit einer Anwendung verknüpfen möchten.
- 2. Wählen Sie aus dem Menü **Datei** den Befehl **Verknüpfen**.
- 3. Wählen Sie im Dialogfeld **Verknüpfen** die Anwendung, die Sie mit der Datei verknüpfen möchten.
- 4. Wählen Sie die Schaltfläche "OK".

## Siehe auch

» Wählen von Dateien und Verzeichnissen

# **Ändern der Anzeige in einem Verzeichnisfenster**

Im SpeedCommander kann die Art der Anzeige im Verzeichnisfenster, wie z.B. die Art der angezeigten Dateien oder die Sortierordnung der Dateien und Verzeichnisse geändert werden.

- » Ändern der Ansicht in einem Verzeichnisfenster
- » Anzeigen einer Gruppe von Dateien
- » Sortieren von Dateien und Verzeichnissen

# **Ändern der Ansicht in einem Verzeichnisfenster**

Sie können in einem Verzeichnisfenster entweder nur die Dateinamen oder zusätzlich zu den Dateinamen die Größe, das Erstellungsdatum und die Erstellungszeit der Dateien anzeigen.

### **So ändern Sie die Ansicht eines Verzeichnisfensters mit der Maus**

- 1. Wählen Sie das Verzeichnisfenster, dessen Ansicht Sie ändern wollen.
- 2. Wählen Sie in der SpeedBar das Symbol  $\equiv$ .

#### **So ändern Sie die Ansicht eines Verzeichnisfensters mit der Tastatur**

- 1. Wählen Sie das Verzeichnisfenster, dessen Ansicht Sie ändern wollen.
- 2. Wählen Sie im Menü **Anzeige** den Befehl **Detailinformationen**.

# **Anzeigen einer Gruppe von Dateien**

Sie können eine Gruppe von Dateien im aktuellen Verzeichnis anzeigen, wie zum Beispiel Dateien mit einer bestimmten Dateinamenerweiterung oder eines bestimmten Dateityps.

## **So zeigen Sie eine Gruppe von Dateien an**

- 1. Wählen Sie aus dem Menü **Ansicht** den Befehl **Filter**.
- 2. Wählen Sie im Dialogfeld **Dateityp** an, welche Dateien Sie im Verzeichnisfenster anzeigen wollen.
- 3. Tragen Sie eventuell im Editierfeld ihre gewünschte Dateinamenerweiterung ein.
- 4. Wollen Sie Systemdateien oder versteckte Dateien anzeigen, markieren Sie das Kontrollkästchen **System / Versteckt**.
- 5. Wählen Sie die Schaltfläche "OK".

![](_page_25_Picture_56.jpeg)

# **Sortieren von Dateien und Verzeichnissen**

Standardmäßig werden Dateien alphabetisch nach Namen aufgelistet. Sie können die Dateien auch alphabetisch nach der Dateinamenerweiterung, nach Größe (beginnend mit der größten), nach Datum (beginnend mit der zuerst veränderten Datei) oder unsortiert anzeigen lassen.

## **So sortieren Sie Dateien**

» Wählen Sie aus dem Menü **Ansicht** den Befehl **Sortieren nach Name**, **Sortieren nach Erweiterung**, **Sortieren nach Zeit**, **Sortieren nach Größe** oder **Unsortiert**.

Die Befehle zum Sortieren wirken sich nur auf die Dateien im aktiven Verzeichnisfenster aus.

# **Arbeiten mit den SpeedTools**

Im SpeedCommander gibt es einige Programme, die SpeedTools genannt werden. Dies sind Anwendungen, die bei der Arbeit mit Dateien und Verzeichnissen des öfteren gebraucht werden. Viele Anwender verwenden jedoch ihre gewohnten Programme, mit denen sie Tätigkeiten, wie z.B. das Formatieren und Kopieren von Disketten erledigen. Aus diesem Grund kann jeder Anwender unter den SpeedTools "seine" Programme eintragen. Sie werden dann vom SpeedCommander automatisch verwendet.

- » Betrachten von Dateien
- » Editieren von Dateien
- » Formatieren von Disketten
- » Kopieren von Disketten
- » Scannen nach Viren
- » Suchen von Dateien
- » Archivieren von Verzeichnissen

Siehe auch

» Einstellung der SpeedTools-Pfade

# **Betrachten von Dateien**

## **So betrachten Sie Dateien mit der Maus**

1. Wählen Sie die Datei, die Sie betrachten möchten.

2. Wählen Sie in der SpeedBar das Symbol **D** oder ziehen Sie die Datei auf das Viewer-Symbol **zwischen den beiden Verzeichnisfenstern.** 

## **So betrachten Sie Dateien mit der Tastatur**

- 1. Wählen Sie die Datei, die Sie betrachten möchten.
- 2. Drücken Sie die Taste F3.

## **So betrachten Sie Dateien mit dem Befehl Datei betrachten**

- 1. Wählen Sie die Datei, die Sie betrachten möchten.
- 2. Wählen Sie im Menü **SpeedTools** den Befehl **Datei betrachten**.

Siehe auch

» Wählen von Dateien und Verzeichnissen

# **Editieren von Dateien**

#### **So editieren Sie Dateien mit der Maus**

1. Wählen Sie die Datei, die Sie editieren möchten.

2. Wählen Sie in der SpeedBar das Symbol & oder ziehen Sie die Datei auf das Editor-Symbol **Z** zwischen den beiden Verzeichnisfenstern.

#### **So editieren Sie Dateien mit der Tastatur**

- 1. Wählen Sie die Datei, die Sie editieren möchten.
- 2. Drücken Sie die Taste F4.

## **So editieren Sie Dateien mit dem Befehl Datei editieren**

- 1. Wählen Sie die Datei, die Sie editieren möchten.
- 2. Wählen Sie im Menü **SpeedTools** den Befehl **Datei editieren**.

Siehe auch

» Wählen von Dateien und Verzeichnissen

# **Formatieren von Disketten**

So formatieren Sie Disketten mit der Maus

» Wählen Sie in der SpeedBar das Symbol **.** 

# **So formatieren Sie Disketten mit dem Befehl Diskette formatieren**

» Wählen Sie aus dem Menü **SpeedTools** den Befehl **Diskette formatieren**.

# **Kopieren von Disketten**

# **So kopieren Sie Disketten mit der Maus**

» Wählen Sie in der SpeedBar das Symbol ...

# **So kopieren Sie Disketten mit dem Befehl Diskette kopieren**

» Wählen Sie aus dem Menü **SpeedTools** den Befehl **Diskette kopieren**.

# **Scannen nach Viren**

# **So scannen Sie mit der Maus nach Viren**

» Wählen Sie in der SpeedBar das Symbol ...

# **So scannen Sie mit dem Befehl Scannen nach Viren nach Viren**

» Wählen Sie aus dem Menü **SpeedTools** den Befehl **Scannen nach Viren**.

# **Suchen von Dateien**

# **So suchen Sie mit der Maus nach Dateien**

» Wählen Sie in der SpeedBar das Symbol <sup>to</sup>?

# **So suchen Sie mit dem Befehl Suchen von Dateien nach Dateien**

» Wählen Sie aus dem Menü **SpeedTools** den Befehl **Suchen von Dateien**.

# **Archivieren von Verzeichnissen**

#### **So archivieren Sie Verzeichnisse mit der Maus**

- 1. Wechseln Sie in das Verzeichnis, das Sie archivieren möchten.
- 2. Wählen Sie in der SpeedBar das Symbol  $\frac{100}{100}$  oder klicken Sie mit der linken Maustaste in das Verzeichnis und ziehen Sie es bei gedrückter linker Maustaste auf das Archiv-Symbol zwischen den beiden Verzeichnisfenstern.
- 3. Tragen Sie im Dialog **Archivieren** den Archivnamen ein.
- 4. Markieren Sie die gewünschten Archiviermethode.
- 5. Wählen Sie "OK".

## **So archivieren Sie Verzeichnisse mit dem Befehl Archivieren von Verzeichnissen**

- 1. Wechseln Sie in das Verzeichnis, das Sie archivieren möchten.
- 2. Wählen Sie im Menü **SpeedTools** den Befehl **Archivieren von Verzeichnissen**.
- 3. Tragen Sie im Dialog **Archivieren** den Archivnamen ein.
- 4. Markieren Sie die gewünschten Archiviermethode.
- 5. Wählen Sie "OK".

![](_page_34_Picture_13.jpeg)

Siehe auch

» Wechseln von Laufwerken und Verzeichnissen

# **Ändern von Voreinstellungen**

Bei jedem Start des SpeedCommanders werden bestimmte Anfangseinstellungen vorgenommen. Dies sind die Programmpfade für die SpeedTools, die Startkonfiguration der Verzeichnisfenster sowie der Aufbau des Menüs *Programme*.

- » Ausschalten von Bestätigungsmeldungen
- » Einstellung der SpeedTools-Pfade
- » Einstellung der Startkonfiguration der Verzeichnisfenster
- » Erstellung des Menüs Programme
## **Ausschalten von Bestätigungsmeldungen**

Wenn Sie nicht wünschen, daß bei jedem Löschen oder Ersetzen von Dateien und Verzeichnissen eine Bestätigungsmeldung angezeigt wird, können Sie die Einstellungen für die Bestätigung ändern. Sie können auch die Meldungen ausschalten, die beim Ausführen bestimmter Arbeiten mit der Maus, wie zum Beispiel Verschieben und Kopieren, angezeigt werden.

### **So schalten Sie Bestätigungsmeldungen aus**

- 1. Wählen Sie aus dem Menü **Voreinstellungen** den Befehl **Bestätigungen**.
- 2. Deaktivieren Sie im Dialogfeld **Bestätigungen** die Kontrollkästchen für die Aufgaben, die Sie ohne Anzeige einer Bestätigungsmeldung durchführen möchten.
- 3. Wählen Sie die Schaltfläche "OK".

## **Einstellung der SpeedTools-Pfade**

Bevor Sie mit den SpeedTools arbeiten können, müssen Sie dem SpeedCommander mitteilen, in welchen Verzeichnissen sich die SpeedTools befinden.

### **So ändern Sie die Voreinstellungen**

- 1. Wählen Sie im Menü **Voreinstellungen** den Befehl **SpeedTools**.
- 2. Wählen Sie das gewünschte Editierfeld.
- 3. Wählen Sie "Browse", um die Laufwerke und Verzeichnisse nach dem Programm zu durchsuchen oder tragen Sie den Programmpfad in das Editierfeld ein.
- 4. Wählen Sie "Ok".

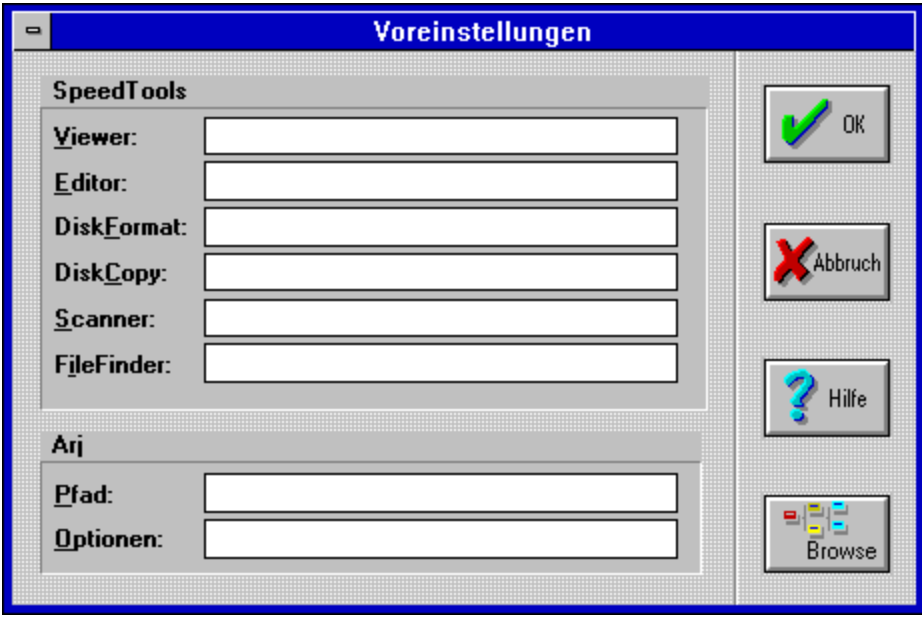

# **Dialog "Durchsuchen"**

Mit diesem Dialog können die Laufwerke und Verzeichnisse nach Programmen durchsucht werden.

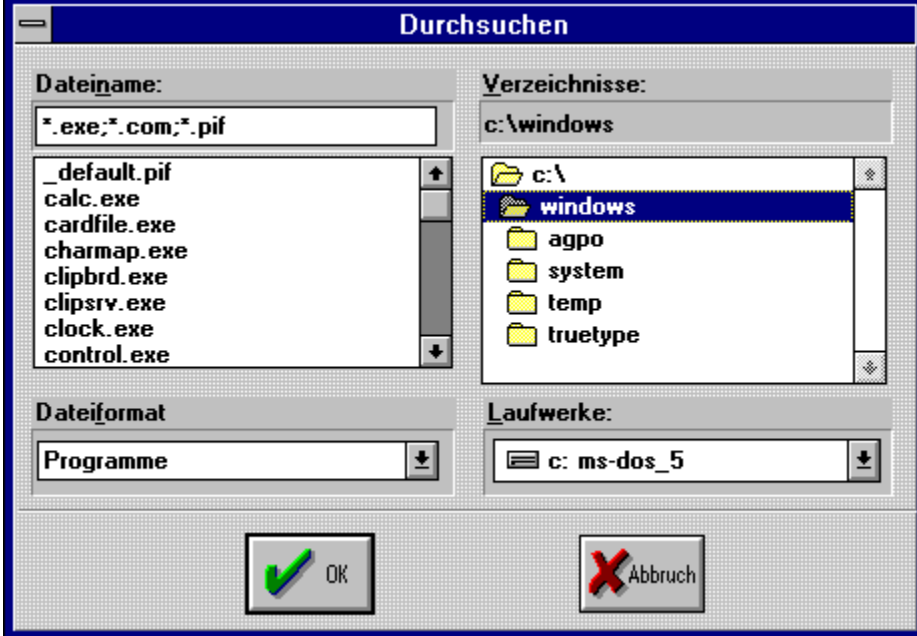

## **Einstellung der Startkonfiguration der Verzeichnisfenster**

SpeedCommander verwendet bestimmte Starteinstellungen für das linke und rechte Verzeichnisfenster.

### **So ändern Sie die Startkonfiguration der Verzeichnisfenster**

- 1. Wählen Sie im Menü **Voreinstellungen** den Befehl **Verzeichnisfenster**.
- 2. Legen Sie im Dialog **Voreinstellung Verzeichnisfenster** Ihre gewünschte Startkonfiguration fest.
- 3. Wählen Sie "OK".

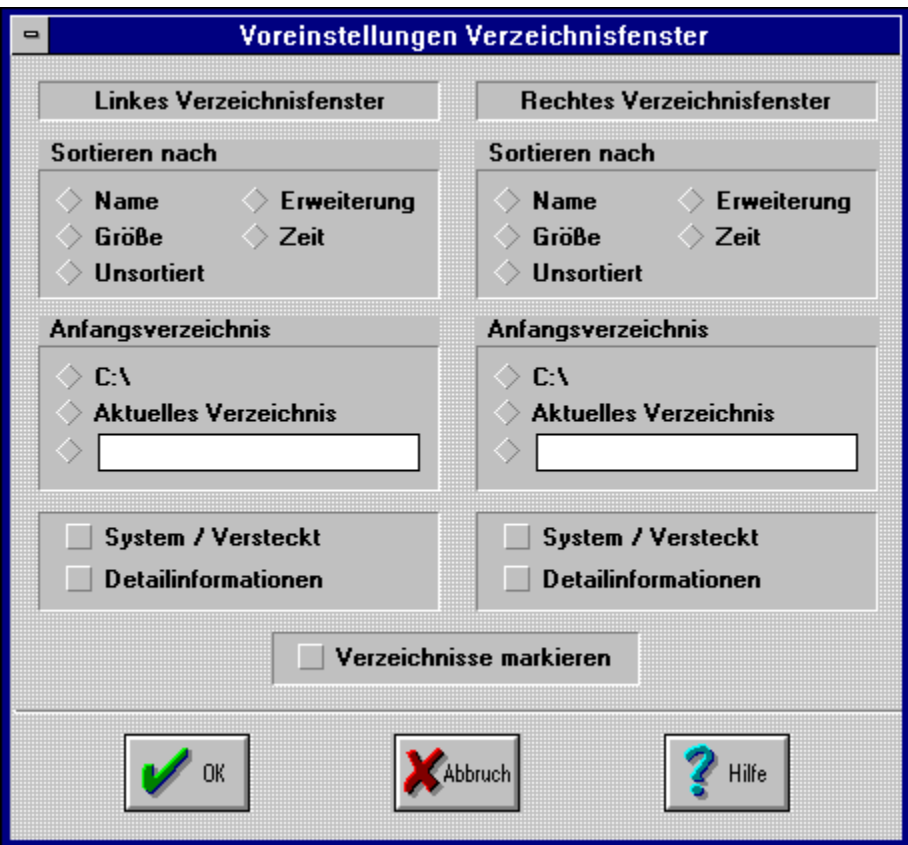

## **Erstellung des Menüs Programme**

Das Editieren des Menüs muß in dieser Version des SpeedCommanders noch manuell in der Datei SPEEDCMDR.INI vorgenommen werden.

Nachfolgend ist ein Bild des Menüs zu sehen, wie es aussehen könnte.

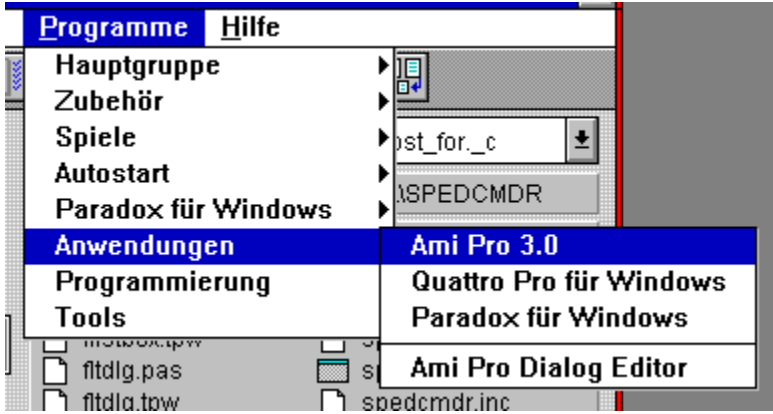

### **Beschreibung der Syntax für den Menüaufbau**

Das Menü steht in der SPEEDCMDR.INI unter [Menu]. Dabei gilt: Name des Menüeintrages=>Abschnitt

[Menu] Hauptgruppe=>1 Zubehör=>2 Spiele=>3 Autostart=>4 Paradox für Windows=>5 Anwendung=>6 Programmierung=>7 Tools=>8

Für jede Gruppe muß ein Abschnitt definiert werden. Dabei gilt: Name des Programms=Programmpfad

[6]

Ami Pro 3.0=c:\winapps\amipro\amipro.exe Quattro Pro für Windows=c:\winapps\qpw\qpw.exe Paradox für Windows=c:\winapps\pdoxwin\pdoxwin.exe  $=$ Ami Pro Dialog Editor=c:\winapps\amipro\amidlged.exe

Zur besseren Übersichtlichkeit können Separatoren verwendet werden. Dabei gilt: Bindestrich=

## **Starten von Anwendungen**

Sie können den SpeedCommander zum Starten Ihrer Anwendungen verwenden. Sie können eine Anwendung starten, indem Sie eine Programmdatei oder Dokumentdatei öffnen. Sie können auch eine Datei angeben, die beim Starten Ihrer Anwendung geöffnet wird.

#### **So starten Sie eine Anwendung mit der Maus**

» Klicken Sie mit der linken Maustaste doppelt auf die Programmdatei oder Dokumentendatei.

### **So starten Sie eine Anwendung mit der Tastatur**

- 1. Wählen Sie die Datei, die Sie ausführen möchten.
- 2. Drücken Sie ENTER oder wählen Sie im Menu **Datei** den Befehl **Öffnen**.

### **So starten Sie eine Anwendung und öffnen eine Datei mit dem Befehl Ausführen**

- 1. Wählen Sie die Programmdatei für die Anwendung, die Sie ausführen möchten.
- 2. Wählen Sie aus dem Menü **Datei** den Befehl **Ausführen**.
- 3. Geben Sie im Dialogfeld **Ausführen** die Datei an, die Sie öffnen möchten.
- 4. Wählen Sie die Schaltfläche "OK".

Siehe auch

- » Verknüpfen von Dateien mit Anwendungen
- » Wählen von Dateien und Verzeichnissen

## **Befehle des Menüs Datei**

### **Öffnen**

Startet eine Anwendung, öffnet ein Dokument, das mit einer Anwendung verknüpft ist oder blendet die nächste Ebene eines Verzeichnisses ein.

### **Kopieren**

Kopiert eine oder mehrere Dateien oder Verzeichnisse aus einem Quellverzeichnis in ein Zielverzeichnis.

#### **Verschieben**

Verschiebt eine oder mehrere Dateien oder Verzeichnisse aus einem Quellverzeichnis in ein Zielverzeichnis.

#### **Verzeichnis erstellen**

Erstellt ein Verzeichnis.

### **Löschen**

Löscht eine oder mehrere Dateien oder Verzeichnisse.

## **Ausführen**

Starten eines Programmes

### **DOS ausführen**

Startet den DOS-Kommandozeileninterpreter.

### **Eigenschaften**

Änderung von Datum, Uhrzeit und Attribute einer oder mehrerer Dateien.

#### **Verknüpfen**

Verknüpfen eines Programms mit einer bestimmten Dateinamenerweiterung

#### **Drucken** Druckt eine Datei

#### **Auswählen** Wählt eine Datei oder eine Gruppe von Dateien in einem Verzeichnis aus.

#### **Auswahl aufheben** Hebt die Auswahl einer Datei oder einer Gruppe von Dateien auf.

### **Beenden**

Beendet den SpeedCommander.

## **Befehle des Menüs Anzeige**

#### **Detailinformationen**

Zu jeder Datei und zu jedem Verzeichnis werden zusätzlich die Größe, das Erstellungsdatum und die Erstellungszeit angezeigt.

#### **Verzeichnisse markieren**

Bei der Auswahl von mehreren Dateien über das Menü werden auch Verzeichnisse mit gewählt.

#### **Filter**

Bestimmen eines Filters für die Anzeige von Dateien

#### **Sortieren nach Name**

Dateien und Verzeichnisse werden nach dem Namen sortiert angezeigt.

#### **Sortieren nach Erweiterung**

Dateien und Verzeichnisse werden nach ihrer Erweiterung sortiert angezeigt.

#### **Sortieren nach Zeit**

Dateien und Verzeichnisse werden nach dem Zeitpunkt ihrer Erstellung sortiert angezeigt.

#### **Sortieren nach Größe**

Dateien und Verzeichnisse werden nach der Größe sortiert angezeigt.

**Unsortiert**

Dateien und Verzeichnisse werden unsortiert angezeigt.

## **Befehle des Menüs SpeedTools**

Unter SpeedTools stehen die am häufigsten benötigten Programme.

**Datei betrachten** Aufruf des Editors

**Datei editieren** Aufruf des Dateibetrachters

**Diskette formatieren** Aufruf des Programms zum Formatieren von Disketten

**Diskette kopieren** Aufruf des Programms zum Kopieren von Disketten

**Scannen nach Viren** Aufruf des Anti-Virenscanners

**Suchen von Dateien** Aufruf des Programms zum Suchen von bestimmten Dateien

**Archivieren von Verzeichnissen** Archivieren des aktuellen Verzeichnisses mit ARJ

## **Befehle des Menüs Voreinstellungen**

**Bestätigungen** Schaltet Bestätigungsmeldungen ein oder aus

**SpeedTools** Einstellung der Programmpfade der SpeedTools

### **Verzeichnisfenster**

Einstellung der Startvorgaben für das linke und rechte Verzeichnisfenster

**Programmgruppen einlesen** Einlesen der Gruppendateien des Programm-Managers und Aufbau des Menüs *Programme*

**Menü neu einlesen** Aufbau des Menüs *Programme* aus der INI-Datei

## **Befehle des Menüs Programme**

Im Menü Programme haben Sie die Möglichkeit, ihre persönlich genutzten Programme einzutragen. Diese werden dann bei Wahl des entsprechenden Menüpunktes aufgefufen. In der aktuellen Version vom SpeedCommander ist noch kein Editor zum Editieren des Menüs vorhanden.

Siehe auch

» Erstellung des Menüs Programme

## **Dateiattribut 'System'**

Das Dateiattribut 'System' wird gesetzt, wenn diese Datei systemspezifische Daten enthält.

## **Dateiattribut Versteckt**

Ist das Dateiattribut Versteckt gesetzt, so wird die Datei bei einigen Befehlen, wie z.B. DIR, nicht mit angezeigt.

## **Dateiattribut Schreibgeschützt**

Das Dateiattribut Schreibgeschützt wird verwendet, um Dateien vor Veränderungen zu schützen. Wird die Auswahlbox markiert, kann diese Datei nur gelesen werden.

### **Dateiattribut Archiv**

Das Dateiattribut Archiv wird verwendet, um Dateien zu markieren, die seit der letzten Sicherung geändert wurden. Die Befehle 'MSBACKUP', 'RESTORE' und 'XCOPY' von MS-DOS verwenden dieses Archivattribut.

### **OK-Button**

Durch Drücken des OK-Buttons werden die Einstellungen des Dialoges auf die aktuell gewählte Datei übertragen. Wurden im Verzeichnisfenster mehr als eine Datei markiert, so werden im Dialogfenster die Eigenschaften der nächsten Datei angezeigt.

### **Alles-Button**

Durch Drücken des Alles-Buttons werden die Einstellungen des Dialoges auf alle noch gewählten Dateien übertragen.

## **Abbruch-Button**

Dieser Button beendet den Dialog 'Eigenschaften ändern, ohne die gewählten Dateien zu verändern.

### **Hilfe-Button**

Der Hilfe-Button startet die Hilfe zu SpeedCommander mit diesen Informationen.

## **Einstellung des Erstellungstages**

Durch Bewegen des Scrollbars wird der Erstellungstag der Datei geändert. Mögliche Einstellungen sind 1..31.

## **Einstellung des Erstellungsmonates**

Durch Bewegen des Scrollbars wird der Erstellungmonat der Datei geändert. Mögliche Einstellungen sind 1..12.

## **Einstellung des Erstellungsjahres**

Durch Bewegen des Scrollbars wird das Erstellungsjahr der Datei geändert. Mögliche Einstellungen sind 1980..2099.

## **Einstellung Stunde**

Durch Bewegen des Scrollbars wird die Erstellungsstunde der Datei geändert. Mögliche Einstellungen sind 1..23.

## **Einstellung Minute**

Durch Bewegen des Scrollbars wird die Erstellungsminute der Datei geändert. Mögliche Einstellungen sind 0..59.

## **Einstellung Sekunden**

Durch Bewegen des Scrollbars wird die Erstellungssekunde der Datei geändert. Mögliche Einstellungen sind 0..59.

### **Viewer**

Tragen Sie hier den Dateinamen ihres bevorzugten Dateibetrachters ein.

### **Editor**

Tragen Sie hier den Dateinamen ihres bevorzugten Editors ein.

### **DiskFormat**

Tragen Sie hier den Dateinamen ihres bevorzugten Programms zum Formatieren von Disketten ein.

## **DiskCopy**

Tragen Sie hier den Dateinamen ihres bevorzugten Programms zum Kopieren von Disketten ein.

### **Scanner**

Tragen Sie hier den Dateinamen ihres Anti-Virenprogramms ein. Bestimmte Optionen für das Programm werden hinter dem Dateinamen geschrieben.

### **FileFinder**

Tragen Sie hier den Dateinamen ihres bevorzugten Programms zum Suchen von Dateien ein.

## **ARJ**

Tragen Sie hier den Dateinamen des ARJ ein.

## **ARJ - Optionen**

Tragen Sie hier erweiterte Optionen für ARJ ein. *Hinweis*: Einige Schalter werden vom SpeedCommander bereits verwendet. Dazu zählen *a*, *-je*, *-r* und *-v*.

### **Ok-Button**

Durch Drücken des OK-Buttons werden alle getätigten Einstellungen übernommen.
# **Abbruch-Button**

Durch Drücken des Abbruch-Buttons werden alle getätigten Einstellungen verworfen.

### **Hilfe-Button**

Durch Drücken des Hilfe-Buttons wird das Hilfesystem mit diesen Informationen gestartet.

# **Sortierung nach Name**

Alle Dateien und Verzeichnisse werden nach dem Namen sortiert angezeigt.

# **Sortierung nach Größe**

Alle Dateien und Verzeichnisse werden nach der Größe sortiert angezeigt.

# **Sortierung nach Zeit**

Alle Dateien und Verzeichnisse werden nach dem Zeitpunkt ihrer Erstellung sortiert angezeigt.

# **Unsortiert**

Alle Dateien und Verzeichnisse werden unsortiert angezeigt.

# **Sortierung nach Erweiterung**

Alle Dateien und Verzeichnisse werden nach ihrer Erweiterung sortiert angezeigt.

SpeedCommander zeigt beim Start das Hauptverzeichnis des Laufwerks 'C' an.

# **C:\**

# **Benutzerdefiniertes Verzeichnis**

SpeedCommander zeigt beim Start das Verzeichnis an, das im Editierfeld steht.

# **Aktuelles Verzeichnis**

SpeedCommander zeigt beim Start das Verzeichnis an, das beim Aufruf gerade aktuell ist.

# **System- und Versteckte Dateien**

Ist der Schalter markiert, werden auch Dateien mit dem Dateiattributen "System" oder "Versteckt" angezeigt.

#### **Detailansicht**

Ist der Schalter markiert, startet SpeedCommander mit der Detailansicht. Das bedeutet, daß zu jeder Datei und zu jedem Verzeichnis zusätzlich die Größe, das Erstellungsdatum und die Erstellungszeit angezeigt wird.

# **Verzeichnisse markieren**

Wenn der Schalter markiert ist, werden beim Auswählen von Dateien über das Menü auch Verzeichnisse gewählt.

# **OK-Button**

Durch Drücken des OK-Buttons werden alle getätigten Einstellungen übernommen.

# **Abbruch-Button**

Durch Drücken des Abbruch-Buttons werden alle getätigten Einstellungen verworfen.

### **Hilfe-Button**

Durch Drücken des Hilfe-Buttons wird das Hilfesystem mit diesen Informationen gestartet.

# **Verzeichnisbaum**

Durch einen Doppelklick mit der linken Maustaste auf ein Element wird in dieses Verzeichnis gewechselt.

#### **Verzeichnis**

Ein Klick mit der linken Maustaste auf ein Element wählt den Dateinamen und überträgt ihn in das Editierfeld.

#### **Laufwerk**

Es wird ein Laufwerk ausgewählt, auf das gewechselt wird.

## **Dateiformat**

In dieser Box werden verschiedene Dateiformate angewählt. In diesem Dialog gibt es aber nur das Format *Programme*.

#### **Dateiname**

Der gewünschte Dateiname kann hier eingegeben werden.

#### **Verzeichnisname**

Hier steht der Name des aktuellen Verzeichnisses.

## **OK-Button**

Durch Drücken des OK-Buttons wird der gewählte Dateiname in den vorhergehenden Dialog übernommen.

# **Abbruch-Button**

Durch Drücken des Abbruch-Buttons wird der Dialog ohne Auswahl eines Dateinamens abgebrochen.

#### a.  $\mathbf{E}$ **Alle Dateien**

Es werden alle Dateien angezeigt, die im Verzeichnis stehen.Die Anzeige von Systemdateien und versteckten Dateien hängt davon ab, ob das Kontrollkästchen **System / Versteckt** markiert ist.

# **ED** Programmdateien

Dateien mit den Erweiterungen EXE, PIF, COM und BAT. Diese Dateien starten Anwendungsprogramme.

### **Dokumentdateien**

Diese Dateien sind mit einem Anwendungsprogramm verknüpft. Wenn Sie eine Dokumentdatei auswählen, startet das Anwendungsprogramm und öffnet die Datei.

# **Selbstdefiniert**

Hier können Sie eine eigene Dateinamenerweiterung definieren.

# **Systemdateien oder versteckte Dateien**

Ist der Schalter markiert, werden auch Dateien mit dem Dateiattributen "System" oder "Versteckt" angezeigt.

# **OK-Button**

Durch Drücken des OK-Buttons werden alle getätigten Einstellungen übernommen.

# **Abbruch-Button**

Durch Drücken des Abbruch-Buttons werden alle getätigten Einstellungen verworfen.

### **Hilfe-Button**

Durch Drücken des Hilfe-Buttons wird das Hilfesystem mit diesen Informationen gestartet.
# **Freier Speicher**

Hier wird die Größe des gesamten zur Verfügung stehenden virtuellen Arbeitsspeichers angezeigt.

# **Freie Systemressourcen**

Hier werden die freien Systemressourcen angezeigt.

# **Speicherplatz insgesamt**

Angabe des auf dem Laufwerk insgesamt zur Verfügung stehenden Speichers.

# **Freier Speicherplatz**

Angabe des freien Speicherplatzes des Laufwerks.

# **Benötigter Speicherplatz**

Hier steht, wieviel Speicherplatz die Dateien im aktuellen Verzeichnis benötigen.

#### **Aktuelles Verzeichnis**

Hier steht der Name des aktuellen Verzeichnisses.

## **Informationen über den SpeedCommander**

Hier werden Informationen über die Verionsnummer und das Copyright vom SpeedCommander angezeigt.

#### **Name des Archives**

Tragen Sie hier den Namen des Archives ein.

## **Selbstentpackendes Archiv**

Markieren Sie das Kontollkästchen, wenn sich das Archiv selbst entpacken soll. Zum Entpacken des Archives brauchen Sie dann keine ARJ.EXE.

#### **Unterverzeichnisse**

Markieren Sie das Kontrollkästchen, wenn auch alle Unterverzeichnisse des Verzeichnisses archiviert werden sollen.

# **Archivgröße 360 KB**

Wählen Sie 360 KB, wenn Sie Archive erstellen wollen, die nicht größer als 360 KB sind.

# **Archivgröße 720 KB**

Wählen Sie 720 KB, wenn Sie Archive erstellen wollen, die nicht größer als 720 KB sind.

# **Archivgröße 1,2 MB**

Wählen Sie 1,2 MB, wenn Sie Archive erstellen wollen, die nicht größer als 1,2 MB sind.

# **Archivgröße 1,4 MB**

Wählen Sie 1,4 MB, wenn Sie Archive erstellen wollen, die nicht größer als 1,4 MB sind.

### **OK-Button**

Durch Drücken des OK-Buttons wird das Archiv erstellt.

### **Abbruch-Button**

Durch Drücken des Abbruch-Buttons wird das Archivieren abgebrochen.

#### **Hilfe-Button**

Durch Drücken des Hilfe-Buttons wird das Hilfesystem mit diesen Informationen gestartet.

## **Menüeintrag**

Durch Anwählen des Menüeintrages wird das entsprechende Programm aufgerufen.

# **Separator**

Der Separator dient zur Abgrenzung mehrerer Abschnitte eines Menüs. Dadurch erhöht sich die Übersichtlichkeit.

## **Popup-Menü**

Durch Anwahl eines Menüpunktes öffnet sich ein weiteres Menü. Dadurch ist es möglich, ein gut strukturiertes Menü aufzubauen.

#### **Symbol**

Eine grafische Darstellung einer Gruppe, eines Anwendungsprogramms oder eines Dokuments. Sie können die ursprüngliche Größe des zum Symbol verkleinerten Fensters eines Anwendungsprogramms oder eines Dokuments wiederherstellen, wenn Sie damit arbeiten möchten.

Bestimmte Bildschirm- bzw. Fensterelemente werden ebenfalls als Symbole bezeichnet, wie das Symbol "Vollbild", oder das Symbol in einer Symbolleiste. Symbole werden auch zur grafischen Repräsentation eines Laufwerks oder eines Verzeichnisses, z.B. im SpeedCommander, verwendet. Gemeinsam ist allen eine bildliche Darstellung des zugrundeliegenden Konzepts, im Gegensatz zur Schaltleiste, die eine Aufschrift mit dem entsprechenden Befehl besitzt.

#### **Verzeichnisfenster**

Ein Fenster im SpeedCommander, in dem der Inhalt eines Verzeichnisses angezeigt wird. Das Verzeichnisfenster zeigt alle Dateien und Unterverzeichnisse an, die in dem jeweiligen Verzeichnis enthalten sind.

#### **Verknüpfen**

Verbinden einer Dateinamenerweiterung mit einem bestimmten Anwendungsprogramm. Beim Öffnen einer Datei, die über ihre Erweiterung mit einer Anwendung verknüpft ist, wird automatisch das Anwendungsprogramm gestartet.

### **Quellverzeichnis**

Ein Verzeichnis, das die Datei(en) enthält, die Sie kopieren oder verschieben wollen.

## **Zielverzeichnis**

Ein Verzeichnis, in das Sie einer oder mehrere Dateien kopieren oder verschieben wollen.

#### **Dateiattribute**

Informationen über eine Datei, aus denen hervorgeht, ob die Datei schreibgeschützt, versteckt oder eine MS-DOS-Systemdatei ist oder ob sie seit der letzten Sicherung verändert worden ist.

#### **Shell**

Als Shell bezeichnet man das Programm, das als erstes geladen wird und das bei seiner Beendigung Windows beendet.

#### **Stellvertreterzeichen**

Ein Zeichen, das ein oder mehrere andere Zeichen repräsentiert. Das Fragezeichen (?) repräsentiert ein einzelnes Zeichen, der Stern (\*) repräsentiert eine beliebige Anzahl Zeichen. So steht zum Beispiel \*.EXE für alle Dateien mit der Erweiterung .EXE.

#### **Dokumentdatei**

Diese Dateien sind mit einem Anwendungsprogramm verknüpft. Wenn Sie eine Dokumentdatei auswählen, startet das Anwendungsprogramm und öffnet die Datei.

# **Programmdatei**

Dateien mit den Erweiterungen EXE, PIF, COM und BAT. Diese Dateien starten Anwendungsprogramme.

## **SpeedBar**

Eine Leiste mit Symbolen, die Menübefehle repräsentieren. Diese Leiste wird SpeedBar genannt. Das Anklicken eines Symbols geht schneller als der Aufruf des entsprechenden Befehls über das Menü.

## **Verfügbarer Speicher**

Freier Speicher. Windows benutzt im Erweiterten Modus Festplattenspeicher, um Arbeitsspeicher zu simulieren. Deshalb ist der verfügbare Speicher größer als der wirkliche RAM-Speicher.

## **Freie Systemressourcen**

Die freien Systemressourcen sind ein Indiz für die momentane Leistungsfähigkeit von Windows und zeigen die Auslastung des Systems an. Je kleiner die freien Systemressourcen sind, desto ausgelasteter ist das System.
## **Tatsächlicher Platzbedarf**

MS-DOS speichert Dateien in Blöcken ab, die Cluster genannt werden. Die Größe der Cluster ist abhängig von der Größe der Festplatte.

*Beispiel:* CALC.EXE hat eine Dateigröße von 43.072 Byte, beansprucht aber bei einer Clustergröße von 4096 Byte tatsächlich 45.056 Byte Speicherplatz.

## **Volle Ansicht**

In der vollen Ansicht werden im Verzeichnisfenster neben den Dateinamen zusätzlich noch die Größe, das Erstellungsdatum und die Erstellungszeit der Dateien angezeigt.

## **Kurze Ansicht**

In der kurzen Ansicht werden nur die Dateinamen des Verzeichnisses angezeigt.